# **Octopus Box**

*User manual* 

# **1. Introduction**

*Octopus Box* is a professional device for LG cell phones for recovering, unlocking, flashing, resolving freeze problems and for restoring IMEI, NVM, camera and network. *Octopus Box Software* is the PC software, meant to be used with *Octopus Box* and LG phones. Download *Octopus Box Software* at: http://www.octopusbox.com/help/download

# **2. Octopus Box registration**

- 1. Connect *Octopus Box* to PC.
- 2. Launch *Octopus Box Software*.
- 3. In the language and country select window choose your interface language and country.
- 4. Click *"OK".* The card update wizard will appear.
- 5. Click *"Next"* and follow wizard instructions.

#### **Problems with registration**

If your *Octopus Box Software* copy won't register, please send an e-mail to **support**@octopus.com with the description of the problem, and the update wizard log attached. The log is located in C:\Program Files\GsmServer\Octopus\LOG

# **3. Support & Options**

To access support options and software configuration, choose "*Support & Options*" at the top of the program window (element 1).

#### **Finding a phone model**

To find a phone model, choose the model name in the "*Phone Model"* field (element 2) and click "*Select"* (element 3). You will be taken to the corresponding tab.

#### **Changing interface language**

To change the language of the program interface, use the *"Language"* select (element 4).

#### **Log window**

The Log window shows instructions for your next steps and progress of operations (element 5).

#### **Phone connection status**

In the left hand bottom corner you may see your phone current connection status (element 6).

#### **Octopus card serial number**

In the left hand bottom corner you may see your Octopus card serial number (element 7).

**Operation progress** (element 8)

**"Show hints" on/off button** (element 9)

**Firmware converter** (element 10)

#### **Octopus card update wizard.**

To launch Octopus card update wizard, click "Update Wizard" (element 11).

#### **Octopus Box Software update**

To get the link for the latest version of Octopus Box Software, click "Update Software" (element 12).

#### **Support zone**

To access Octopus Box Software file Support zone, click "Go to support" (element 13).

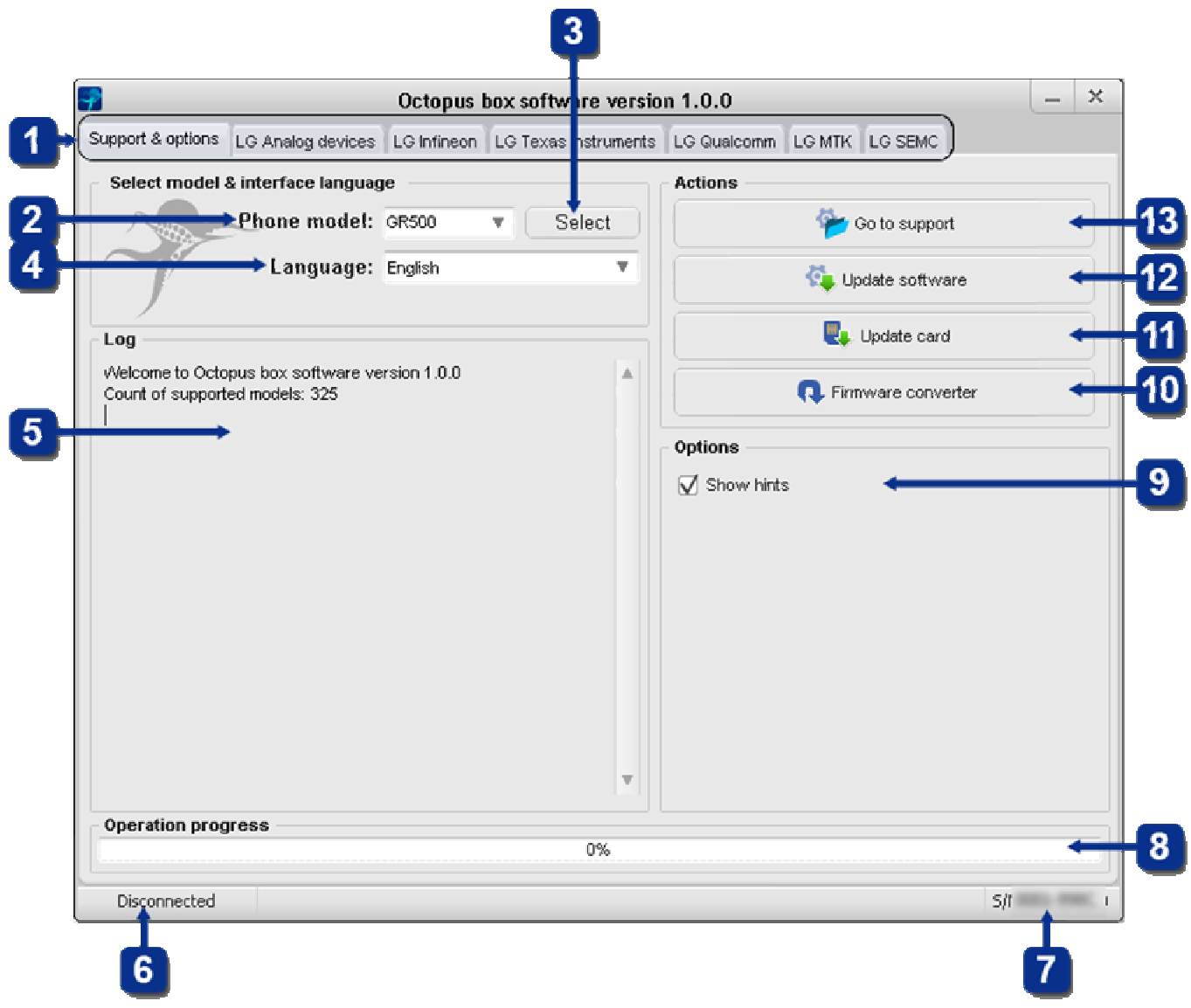

Pic.1 "Support & options" tab

# **Note!**

**For the proper work of Octopus Box Software use only PC internal ports. Do not use USB hubs and extension cords!** 

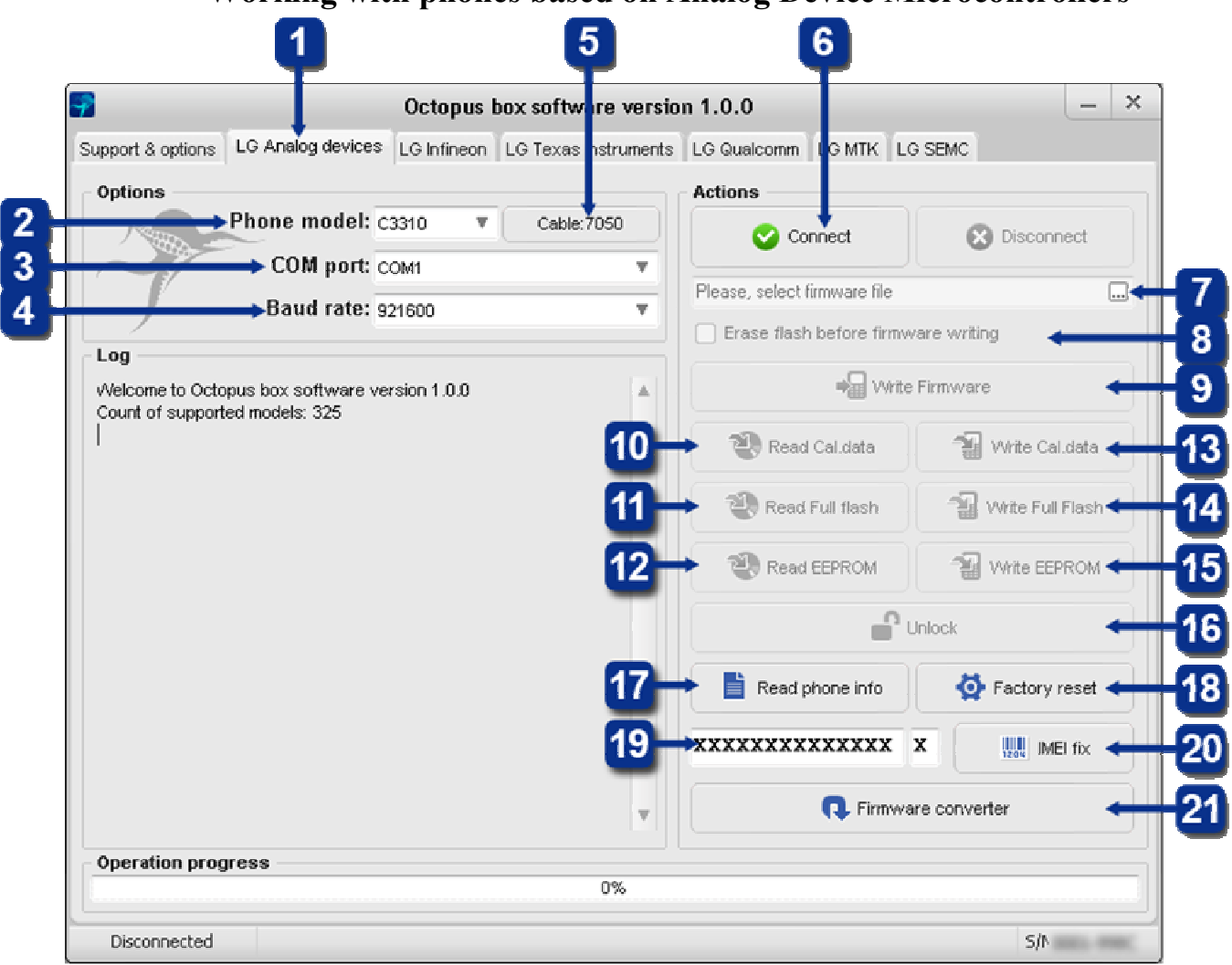

## **Working with phones based on Analog Device Microcontrollers**

Pic.2 "LG Analog Devices" tab

## **Connecting the phone**

- 1. Select *"LG Analog devices"* in the *Octopus Box Software* window (element 1).
- 2. Select phone model (element 2).
- 3. Select COM port Octopus Box is connected to (element 3).
- 4. Select COM port baud rate (element 4).

5. Connect the phone to Octopus Box using the cable (to check the cable type, click "*Cable: ХХХХ*") (element 5).

6. Click *"Connect"* and follow program instructions (element 6).

## **Writing the firmware to the phone**

1. Connect the phone as explained above.

2. Select the firmware file compliant with your phone (element 7).

3. To erase the user's data from the phone, check *"Erase flash before writing firmware"*  (element 8).

4. Click *"Write Firmware"* and follow program instructions (element 9).

# **Reading Cal data, Full Flash and EEPROM files**

- 1. Connect the phone as explained above.
- 2. To read the *Cal. data* file, click *"Read Cal. data"* (element 10).
- 3. To read the *Full Flash* file, click *"Read Full Flash"* (element 11).

4. To read the *EEPROM* file, click *"Read EEPROM"* (element 12).

## **Writing Cal. data, Full Flash and EEPROM files**

1. Connect the phone as explained above.

- 2. To write the *Cal. data* file, click *"Write Cal. data"* (element 13).
- 3. To write the *Full Flash* file, click *"Write Full Flash"* (element 14).
- 4. To write the *EEPROM* file, click *"Write EEPROM"* (element 15).

#### **Unlocking the phone**

1. Connect the phone as explained above.

2. Click *"Unlock"* (element 16).

#### **Reading the phone information**

1. Make sure the phone is on and connect it to Octopus Box as explained above.

2. Click *"Read phone info"* (element 17).

#### **Factory reset**

1. Make sure the phone is on and connect it to Octopus Box as explained above.

2. Click *"Factory reset"* (element 18).

#### **Fixing the IMEI serial number**

1. Make sure the phone is on and connect it to Octopus Box as explained above.

2. Enter the original 14 digit IMEI serial number of your phone in the corresponding field (element 19).

3. Click *"IMEI Fix"* (element 20).

## **Converting the firmware**

1. *Octopus Box Software* uses its own type of files *(.oct).* You may use ready files from the Support zone or convert official LG flash files to the ".*oct"* type using the built-in converter. To convert the firmware from the original format to *".oct"*, click *"Firmware converter"* (element 21).

# **Working with phones based on Infineon Microcontrollers**

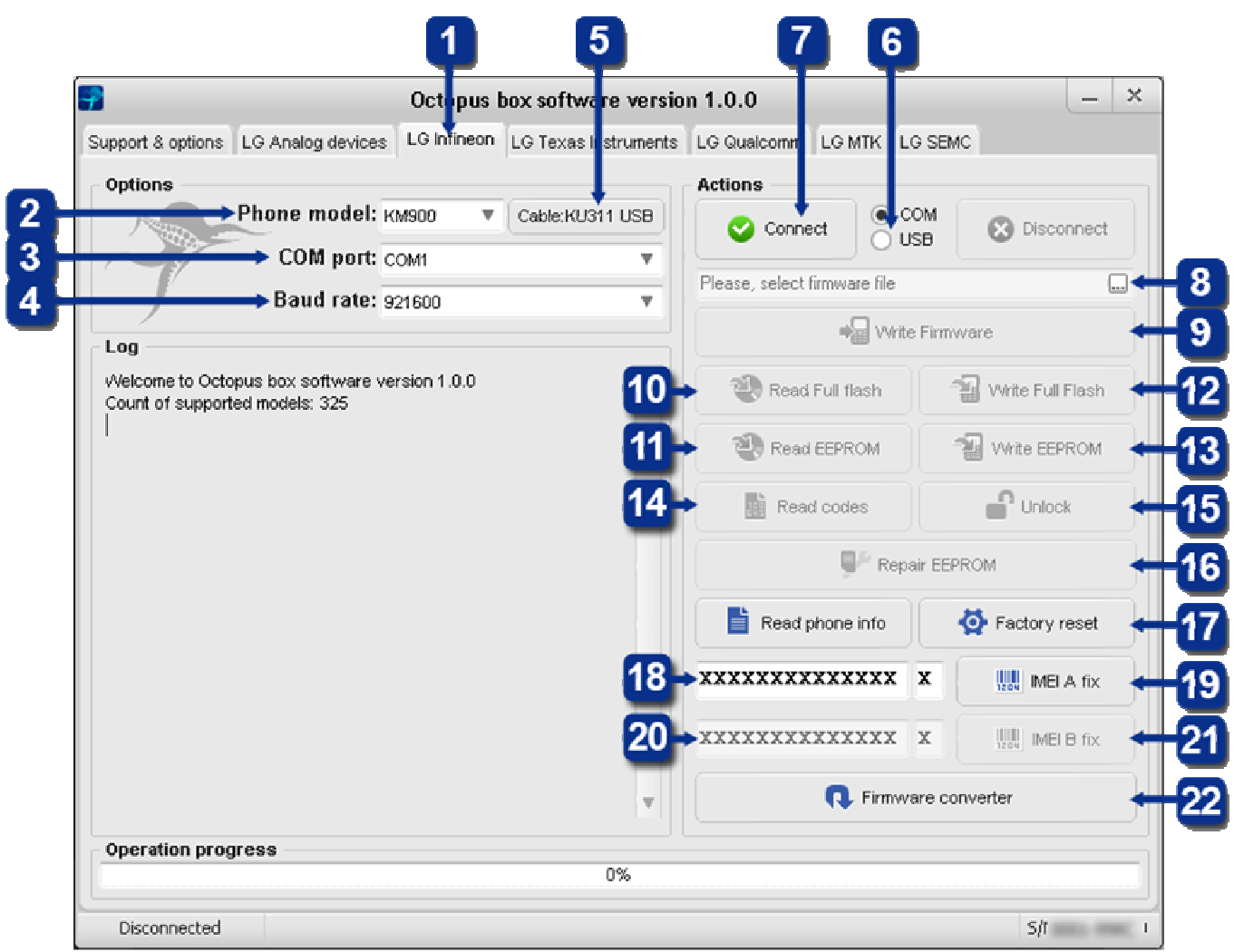

Pic.3. "LG Infineon" tab

## **Connecting the phone**

- 1. Select *"LG Infineon"* in the *Octopus Box Software window* (element 1).
- 2. Select phone model (element 2).
- 3. Select COM port Octopus Box is connected to (element 3).
- 4. Select COM port baud rate (element 4).
- 5. Connect the phone to Octopus Box using the cable (to check the cable type, click
- "*Cable: ХХХХ*") (element 5).
- 6. Choose *COM* or *USB* connection (element 6).
- 7. Click *"Connect"* and follow program instructions (element 7).

## **Writing the firmware to the phone**

- 1. Connect the phone as explained above.
- 2. Select the firmware file compliant with your phone (element 8).
- 3. Click *"Write Firmware"* and follow program instructions (element 9).

# **Reading Full Flash and EEPROM files**

- 1. Connect the phone as explained above.
- 2. To read the *Full Flash* file, click *"Read Full Flash"* (element 10).
- 3. To read the *EEPROM* file, click *"Read EEPROM"* (element 11).

# **Writing Full Flash и EEPROM files**

- 1. Connect the phone as explained above.
- 2. To write the *Full Flash* file, click *"Write Full Flash"* (element 12).
- 3. To write the *EEPROM* file, click *"Write EEPROM"* (element 13).

## **Reading unlock codes**

- 1. Connect the phone as explained above.
- 2. Click *"Read codes"* (element 14).

#### **Unlocking the phone**

1. Connect the phone as explained above.

2. Click *"Unlock"* (element 15).

#### **Reading the phone information**

1. Make sure the phone is on and connect it to Octopus Box as explained above.

2. Click *"Read phone info"* (element 16).

#### **Factory reset**

1. Make sure the phone is on and connect it to Octopus Box as explained above.

2. Click *"Factory reset"* (element 17).

#### **Fixing the IMEI serial number**

1. Make sure the phone is on and connect it to Octopus Box as explained above.

2. Enter the original 14 digit IMEI serial number of your phone in the corresponding field (element 18).

3. Click *"IMEI A Fix"* (element 19).

4. For the two SIM card phone enter second *IMEI*(element 20).

5. Click *"IMEI B Fix"* (element 21).

## **Converting the firmware**

1. *Octopus Box Software* uses its own type of files *(.oct).* You may use ready files from the Support zone or convert official LG flash files to the ".*oct"* type using the built-in converter. To convert the firmware from the original format to *".oct"*, click *"Firmware converter"* (element 22).

# **Working with phones based on Texas Instrument Microcontrollers**

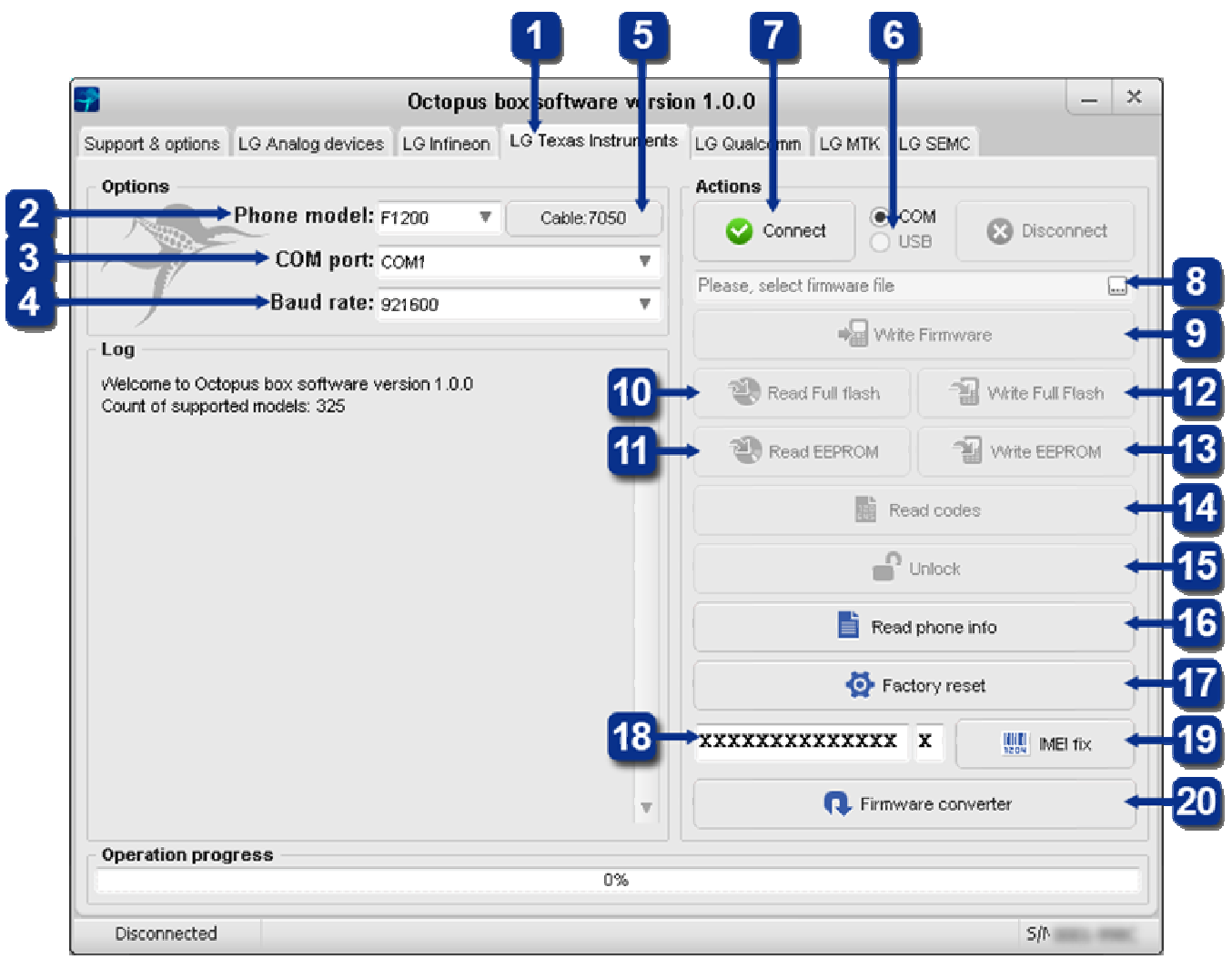

Pic.4 "LG Texas Instruments" tab

## **Connecting the phone**

1. Select *"LG Texas Instruments"* in the *Octopus Box Software window* (element 1).

- 2. Select phone model (element 2).
- 3. Select COM port Octopus Box is connected to (element 3).
- 4. Select COM port baud rate (element 4).
- 5. Connect the phone to Octopus Box using the cable (to check the cable type, click

"*Cable: ХХХХ*") (element 5).

- 6. Choose *COM* or *USB* connection (element 6).
- 7. Click *"Connect"* and follow program instructions (element 7).

# **Writing the firmware to the phone**

- 1. Connect the phone as explained above.
- 2. Select the firmware file compliant with your phone (element 8).
- 3. Click *"Write Firmware"* and follow program instructions (element 9).

# **Reading Full Flash and EEPROM files**

- 1. Connect the phone as explained above.
- 2. To read the *Full Flash* file, click *"Read Full Flash"* (element 10).
- 3. To read the *EEPROM* file, click *"Read EEPROM"* (element 11).

## **Writing Full Flash и EEPROM files**

- 1. Connect the phone as explained above.
- 2. To write the *Full Flash* file, click *"Write Full Flash"* (element 12).
- 3. To write the *EEPROM* file, click *"Write EEPROM"* (element 13).

#### **Reading unlock codes**

- 1. Connect the phone as explained above.
- 2. Click *"Read codes"* (element 14).

#### **Unlocking the phone**

- 1. Connect the phone as explained above.
- 2. Click *"Unlock"* (element 15).

#### **Reading the phone information**

- 1. Make sure the phone is on and connect it to Octopus Box as explained above.
- 2. Click *"Read phone info"* (element 16).

#### **Factory reset**

- 1. Make sure the phone is on and connect it to Octopus Box as explained above.
- 2. Click *"Factory reset"* (element 17).

## **Fixing the IMEI serial number**

1. Make sure the phone is on and connect it to Octopus Box as explained above.

2. Enter the original 14 digit IMEI serial number of your phone in the corresponding field (element 18).

3. Click *"IMEI Fix"* (element 19).

## **Converting the firmware**

1. *Octopus Box Software* uses its own type of files *(.oct).* You may use ready files from the Support zone or convert official LG flash files to the ".*oct"* type using the built-in converter. To convert the firmware from the original format to *".oct"*, click *"Firmware converter"* (element 20).

# **Working with phones based on Qualcomm Microcontrollers**

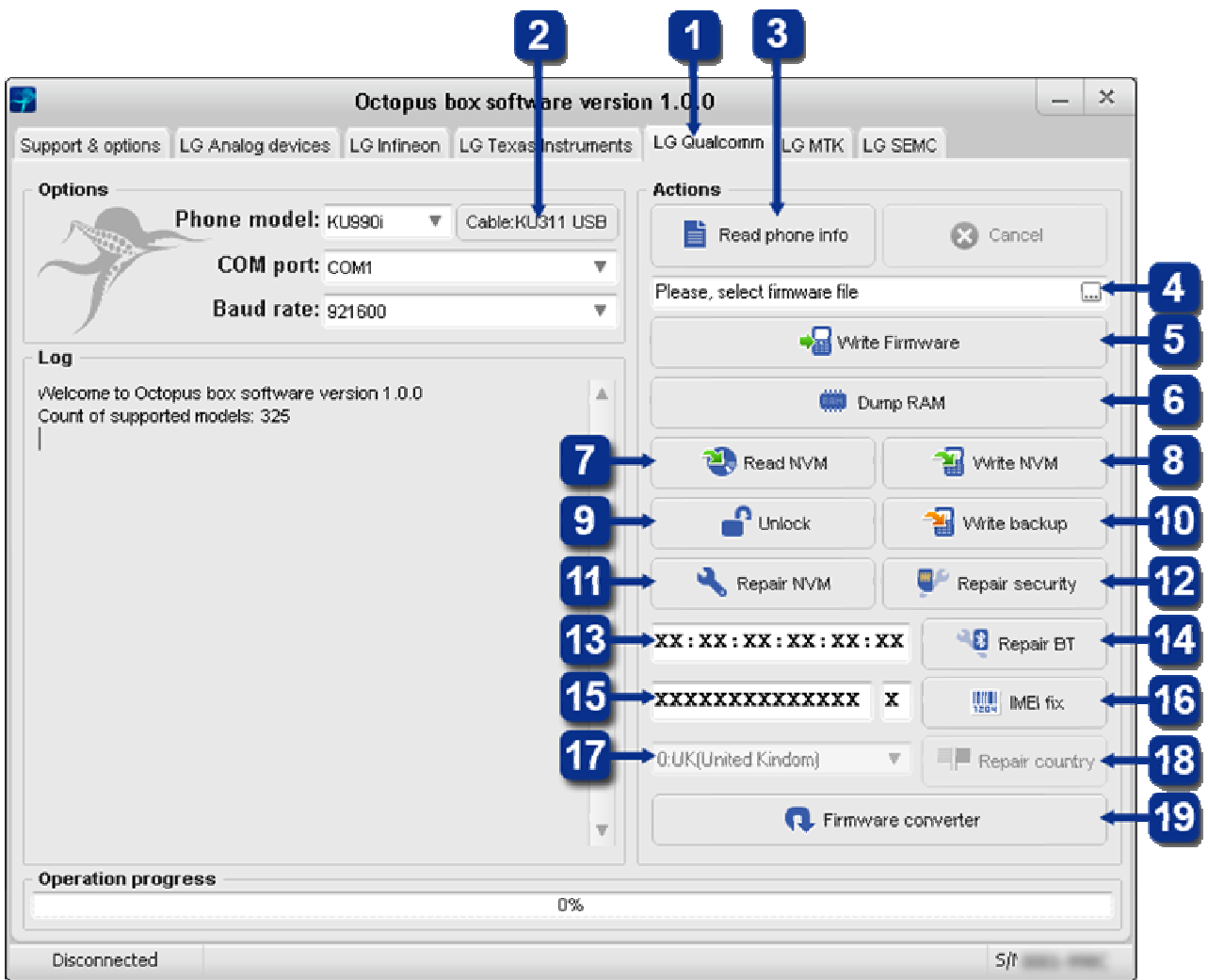

Pic.5 "LG Qualcomm" tab

# **Connecting the phone**

- 1. Select *"LG Qualcomm"* in the *Octopus Box Software window* (element 1).
- 2. Connect the phone to Octopus Box using the cable (to check the cable type, click "*Cable: ХХХХ*") (element 2).
- 3. Click *"Read the information"* (element 3).

## **Writing the firmware to the phone**

- 1. Connect the phone as explained above.
- 2. Select the firmware file compliant with your phone (element 4).
- 3. Click *"Write Firmware"* and follow program instructions (element 5).

## **Dumping RAM**

- 1. Connect the phone as explained above.
- 2. The option *"Dump RAM"* allows dumping phone memory (element 6).

# **Reading NVM file**

- 1. Connect the phone as explained above.
- 2. To read the *NVM* file, click *"Read NVM"* (element 7).

## **Writing NVM file**

1. Connect the phone as explained above.

2. To write the *NVM* file, click *"Write NVM"* (element 8).

#### **Unlocking the phone**

1. Connect the phone as explained above.

2. Click *"Unlock"* (element 9).

# **Restoring Security zone from the backup**

1. Connect the phone as explained above.

2. Click *"Restore from backup"* (element 10).

## **Repairing NVM**

1. Connect the phone as explained above.

2. Click *"Repair NVM"* (element 11).

#### **Repairing Security zone**

1. Connect the phone as explained above.

2. Click *"Repair Security zone"* (element 12).

## **Repairing the BlueTooth serial number**

1. Connect the phone as explained above.

2. Enter 6 hexadecimals of your phone original BlueTooth serial number in the

corresponding field (element 13).

3. Click *"Repair BT"* (element 14).

## **Fixing the IMEI serial number**

1. Make sure the phone is on and connect it to Octopus Box as explained above.

2. Enter the original 14 digit IMEI serial number of your phone in the corresponding field (element 15).

3. Click *"IMEI Fix"* (element 16).

## **Repairing the country**

1. Select the country of purchase (element 17).

2. Click "Repair country" (element 18).

## **Converting the firmware**

1. *Octopus Box Software* uses its own type of files *(.oct).* You may use ready files from the Support zone or convert official LG flash files to the ".*oct"* type using the built-in converter. To convert the firmware from the original format to *".oct"*, click *"Firmware converter"* (element 19).

# **Working with phones based on MTK Microcontrollers**

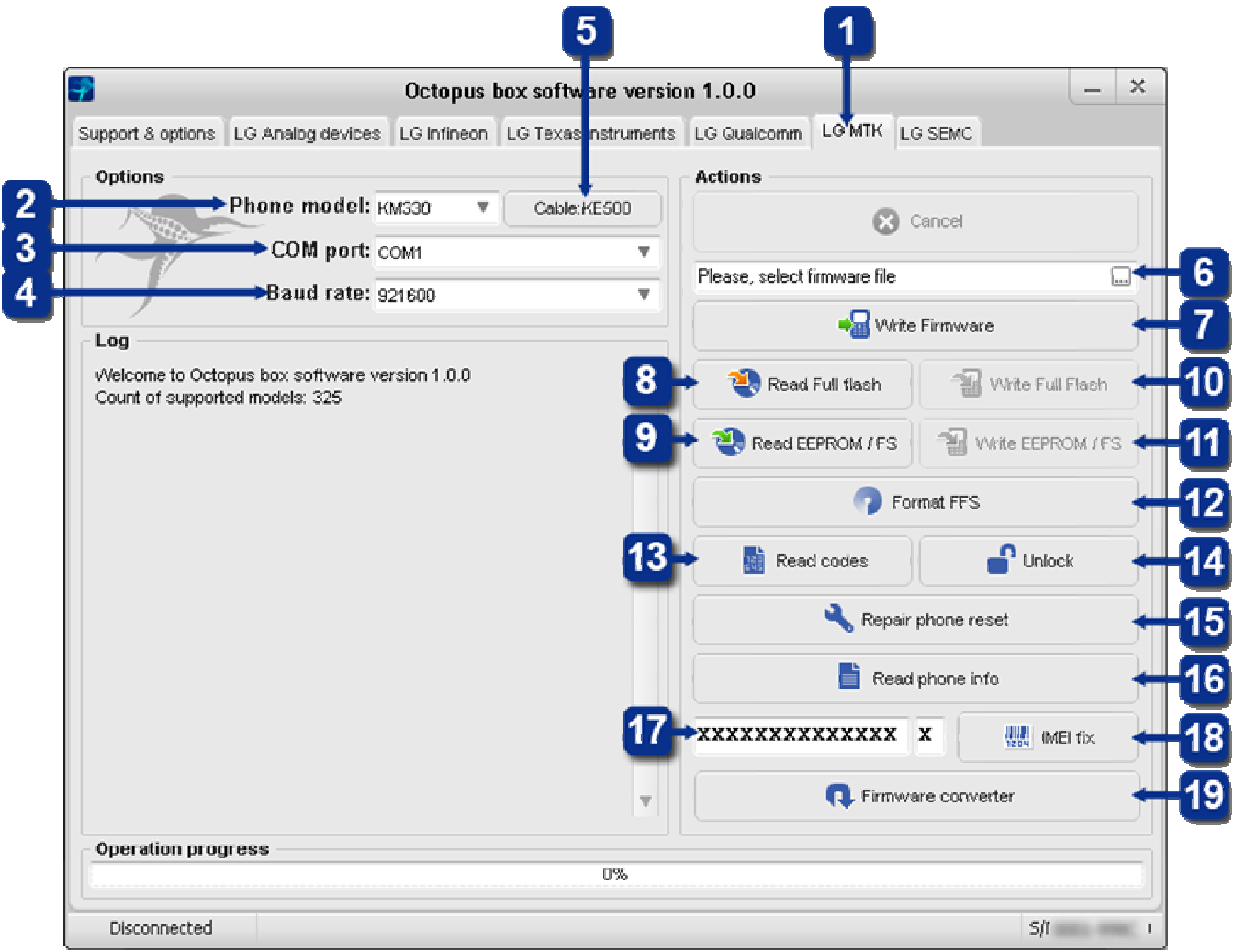

Pic.6 "LG MTK" tab

## **Connecting the phone**

- 1. Select *"LG MTK"* in the *Octopus Box Software window* (element 1).
- 2. Select phone model (element 2).
- 3. Select COM port Octopus Box is connected to (element 3).
- 4. Select COM port baud rate (element 4).
- 5. Connect the phone to Octopus Box using the cable (to check the cable type, click "*Cable: ХХХХ*") (element 5).

## **Writing the firmware to the phone**

- 1. Connect the phone as explained above.
- 2. Select the firmware file compliant with your phone (element 6).
- 3. Click *"Write Firmware"* and follow program instructions (element 7).

## **Reading Full Flash and EEPROM files**

- 1. Connect the phone as explained above.
- 2. To read the *Full Flash* file, click *"Read Full Flash"* (element 8).
- 3. To read the *EEPROM* file, click *"Read EEPROM"* (element 9).

# **Writing Full Flash и EEPROM files**

- 1. Connect the phone as explained above.
- 2. To write the *Full Flash* file, click *"Write Full Flash"* (element 10).
- 3. To write the *EEPROM* file, click *"Write EEPROM"* (element 11).

#### **Formatting File System**

- 1. Connect the phone as explained above.
- 2. Click *"Format FFS"* and follow program instructions (element 12).

#### **Reading unlock codes**

- 1. Connect the phone as explained above.
- 2. Click *"Read codes"* and follow program instructions (element 13).

#### **Unlocking the phone**

- 1. Connect the phone as explained above.
- 2. Click *"Unlock"* and follow program instructions (element 14).

#### **Repairing phone reset**

1. Connect the phone as explained above.

2. To repair phone reset after overloading it with content, click *"Repair phone reset"* and follow program instructions (element 15).

#### **Reading the phone information**

1. Make sure the phone is on and connect it to Octopus Box as explained above.

2. Click *"Read phone info"* (element 16).

## **Fixing the IMEI serial number**

1. Make sure the phone is on and connect it to Octopus Box as explained above.

2. Enter the original 14 digit IMEI serial number of your phone in the corresponding field (element 17).

3. Click *"IMEI Fix"* (element 18).

## **Converting the firmware**

1. *Octopus Box Software* uses its own type of files *(.oct).* You may use ready files from the Support zone or convert official LG flash files to the ".*oct"* type using the built-in converter. To convert the firmware from the original format to *".oct"*, click *"Firmware converter"* (element 19).

# **Working with phones based on SEMC Microcontrollers**

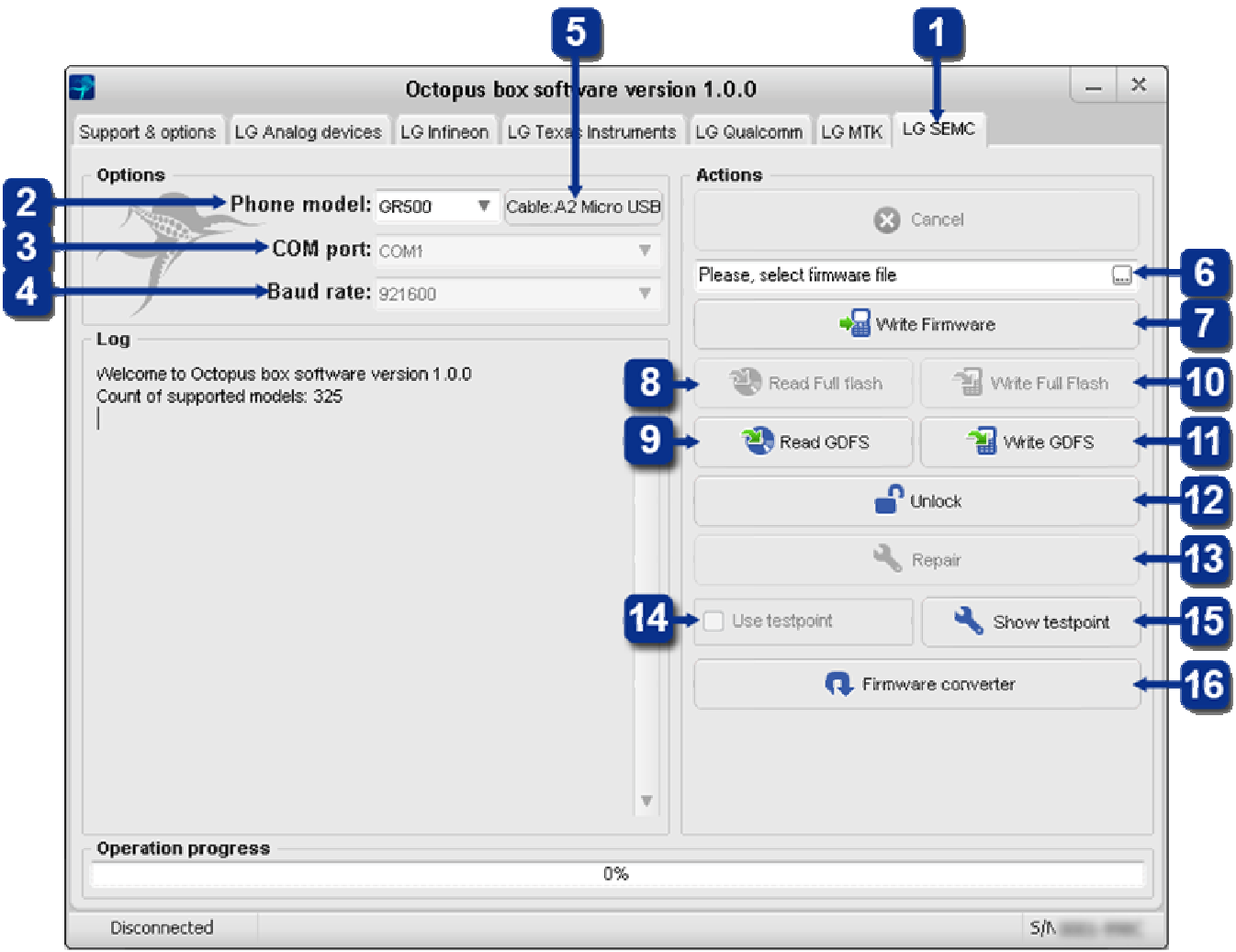

Pic.7 "LG SEMC" tab

## **Connecting the phone**

- 1. Select *"LG SEMC"* in the *Octopus Box Software window* (element 1).
- 2. Select phone model (element 2).
- 3. Select COM port Octopus Box is connected to (element 3).
- 4. Select COM port baud rate (element 4).
- 5. Connect the phone to Octopus Box using the cable (to check the cable type, click "*Cable: ХХХХ*") (element 5).

## **Writing the firmware to the phone**

- 1. Connect the phone as explained above.
- 2. Select the firmware file compliant with your phone (element 6).
- 3. Click *"Write Firmware"* and follow program instructions (element 7).

## **Reading Full Flash and GDFS files**

1. Connect the phone as explained above.

2. To read the *Full Flash* file, click *"Read Full Flash"* and follow program instructions (element 8).

3. To read the *GDFS* file, click *"Read GDFS"* and follow program instructions (element 9).

# **Writing Full Flash and GDFS files**

1. Connect the phone as explained above.

2. To write the *Full Flash* file, click *"Write Full Flash"* and follow program instructions (element 10).

3. To write the *GDFS* file, click *"Write GDFS"* and follow program instructions (element 11).

# **Unlocking the phone**

1. Connect the phone as explained above.

2. Click *"Unlock"* and follow program instructions (element 12).

#### **Repairing the phone**

1. If the phone won't connect due to a wrong firmware, use the *"Repair"* button (element 13).

#### **Using the testpoint**

1. To restore the phone, select "Use testpoint" (element 14).

2. To connect the phone using testpoint, you need to connect jumper according to the picture. To see the picture, click *"Show testpoint"* (element 15).

#### **Converting the firmware**

1. *Octopus Box Software* uses its own type of files *(.oct).* You may use ready files from the Support zone or convert official LG flash files to the ".*oct"* type using the built-in converter. To convert the firmware from the original format to *".oct"*, click *"Firmware converter"* (element 16).